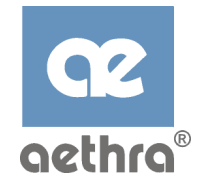

**Guida all'installazione e Manuale d'Utente** 

# **StarModem/ StarModem-xB**

**Modem ADSL con interfaccia USB**

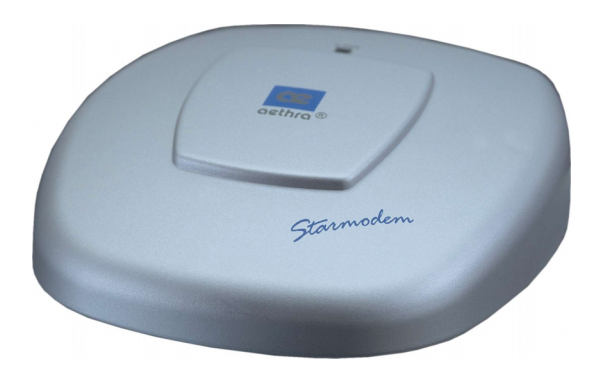

Le informazioni contenute in questo documento sono di proprietà della Aethra Telecomunicazioni s.r.l., sono soggette a modifiche senza preavviso e non rappresentano impegno da parte della Aethra Telecomunicazioni s.r.l. © Copyright Aethra Telecomunicazioni Srl 2001. Tutti i diritti riservati Cod. 074113001IT - Rev. 2 – Ottobre 2001

Questo manuale è composto da 27 pagine

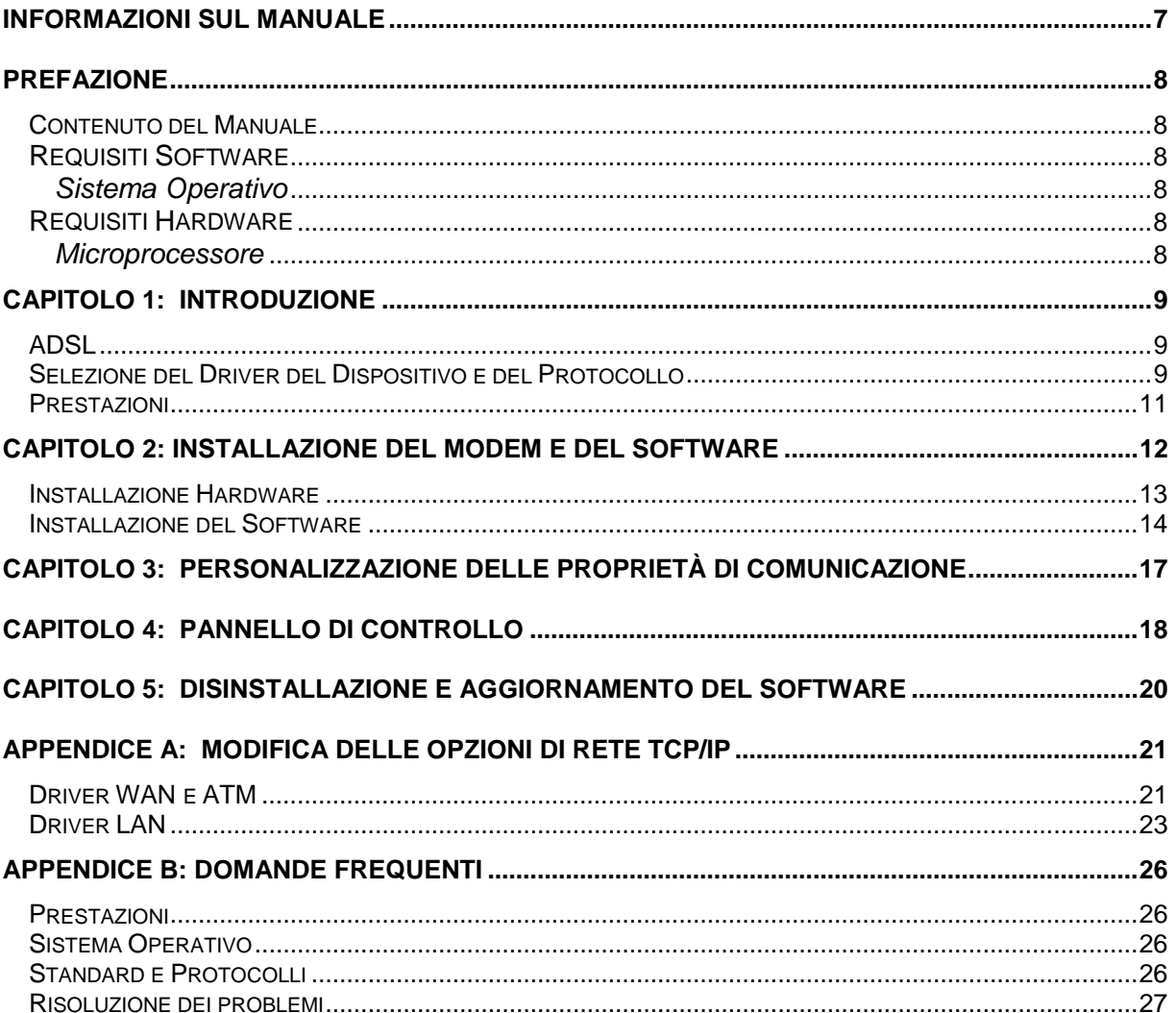

## **Sommario**

9

### **NORME DI SICUREZZA**

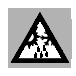

医

Il passaggio da ambienti freddi ad ambienti caldi può determinare formazioni di condensa all'interno dell'apparato. In questi casi, per evitare malfunzionamenti, si consiglia di attendere almeno 1 ora prima di connettere l'apparato alla rete d'alimentazione.

Evitare di accedere alle parti interne dell'apparato.

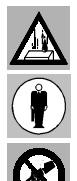

In caso di penetrazione d'oggetti o liquidi all'interno dell'apparato, scollegare immediatamente il cavo d'alimentazione. Prima di riutilizzare l'apparato, farlo controllare da personale specializzato.

Per l'assistenza rivolgersi a personale qualificato.

In caso d'incendio, evitare in modo assoluto di usare acqua come mezzo estinguente.

#### **PRECAUZIONI**

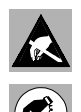

ATTENZIONE:

Molti dei componenti utilizzati in quest'apparato sono sensibili alle scariche elettrostatiche.

statica di cui si potrebbe essere portatori, toccando un piano di massa per scaricarla a terra. Se possibile, indossare un bracciale a massa. L'inosservanza di queste precauzioni potrebbe causare danni permanenti all'apparato.

**PULIZIA** 

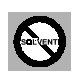

Per la pulizia usare un panno soffice ed asciutto o appena imbevuto di una leggera soluzione detergente. Non usare alcun tipo di solvente, come alcool o benzina, al fine di evitare danneggiamenti alle finiture.

Nella necessità di dover maneggiare qualsiasi componente elettronico, eliminare l'eventuale elettricità

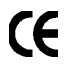

Questo prodotto è conforme alla direttiva CEE 89/336 relativa alla compatibilità ELETTROMAGNETICA E ALLA DIRETTIVA CEE 73/23 (BASSA TENSIONE) RELATIVA ALLE NORME DI SICUREZZA COME EMENDATA DALLA DIRETTIVE CEE 92/31 E 93/68.

## **Informazioni sul Manuale**

Questo manuale fornisce una guida per l'installazione e l'uso del modem ADSL USB Aethra StarModem e StarModem-xB. Il manuale è stato organizzato in modo da rendere semplice la sua consultazione. Per garantire una migliore comprensione della sua struttura, si indicano nel seguito le convenzioni di formato e di stili usati nel manuale:

- **Comandi:** I comandi sono rappresentati in formato **grassetto.** Il termine "click" o un termine simile compare sempre davanti ad un commando. Ad esempio, "fare click su **Avanti**"**,** "fare click su **OK**", o "premere **Annulla**"
- **Nomi delle finestre di dialogo (Dialog Box):** I nomi delle finestre di dialogo (dialog box) che compaiono sul PC sono sempre citate tra virgolette. Ad esempio, "Installazione completata".
- **Nomi della opzioni di Windows:** I nomi delle opzioni da selezionare all'interno di finestre che compaiono sul PC sono rappresentati in corsivo. Ad esempio "Riavvia il computer adesso".
- **Note:** In alcuni casi è necessario fornire delle informazioni preparatorie o di avviso prima di procedere al successivo passo della procedura di installazione. Queste informazioni sono rappresentate in formato **grassetto corsivo**. Ad esempio, *Nota: per accedere al pannello di controllo AETHRA il driver deve essere attivo. Inoltre assicurarsi che il cavo USB sia inserito nel modem***.**

## **Prefazione**

#### **Contenuto del Manuale**

Questo manuale contiene informazioni relative all'installazione, al funzionamento ed alla configurazione dello StarModem AETHRA e all'uso dell'applicazione del Pannello di Controllo.

Nel manuale sono inseriti i seguenti capitoli:

- **Capitolo 1:** "Introduzione" fornisce una breve descrizione sulla tecnologia ADSL, sulla selezione dei protocolli e dei driver e sulle prestazioni dello StarModem.
- **Capitolo 2:** "Installazione del Modem e del Software" descrive le procedure per la corretta installazione del modem e del relativo software sul PC.
- **Capitolo 3:** "Personalizzazione delle Proprietà di Comunicazione" descrive le procedure per modificare gli identificativi di percorso virtuale (VPI) e circuito virtuale ATM (VCI), le modalità di incapsulamento e il tipo di modulazione.
- **Capitolo 4:** "Pannello di Controllo" descrive come configurare e controllare le prestazioni di StarModem e del collegamento.
- **Capitolo 5:** "Disinstallazione e Aggiornamento del Software" contiene le istruzioni per disinstallare il software di StarModem dal PC e per aggiornare i driver.

#### **Requisiti Software**

#### **Sistema Operativo**

- $\bullet$  Microsoft<sup>®</sup> Windows<sup>®</sup> 98
- Microsoft<sup>®</sup> Windows<sup>®</sup> 98 SE
- $\bullet$  Microsoft<sup>®</sup> Windows ® 2000
- $\bullet$  Microsoft<sup>®</sup> Windows<sup>®</sup> Me

#### **Requisiti Hardware**

#### **Microprocessore**

80486 Intel-compatibile o superiore, inclusi Pentium e Pentium Pro.

## **Capitolo 1: Introduzione**

#### **ADSL**

La tecnologia Asymmetric Digital Subscriber Line (ADSL) fornisce la possibilità di comunicazione dati ad alta velocità sulle normali linee telefoniche, utilizzando una banda di frequenza che non viene utilizzata dal segnale vocale. Questo consente l'utilizzo del servizio ADSL in contemporanea al servizio telefonico tradizionale.

Il servizio ADSL è "asimmetrico" nel senso che le velocità di trasmissione in ricezione (downstream) è più elevata di quella messa a disposizione in trasmissione (upstream). Il funzionamento asimmetrico è particolarmente adatto per le applicazioni residenziali o per piccoli uffici, in cui le informazioni vengono più frequentemente scaricate dalla rete che inviate verso di essa.

StarModem è in grado di supportare gli standards ANSI T1.413 Issue 2, ITU-T G.992.1 (G.DMT) Annex A, ITU-T G.992.2 (G.lite). StarModem-xB può supportare lo standard ITU-T G.992.1 (G.DMT) Annex B.

#### **Selezione del Driver del Dispositivo e del Protocollo**

StarModem si connette ad una porta USB del PC per mezzo di un normale cavo USB.

Il software interno a StarModem può essere facilmente aggiornato in modo da garantire che le nuove funzionalità e prestazioni possano essere aggiunte semplicemente installando una nuova versione dei driver sul PC.

I modem ADSL utilizzano una tecnica di trasmissione nota come ATM (Asynchronous Transfer Mode). ATM è un protocollo che divide i pacchetti in celle di lunghezza fissa per rendere più veloce il loro instradamento su reti ad alta velocità. Il protocollo ATM consente un trasporto sicuro ed efficace di varie tipologie di traffico (ad es. dati, voce e video) sulle reti dei gestori di telecomunicazione.

Sono possibili due tipi di connessione ATM: la connessione *permutata* (Permanent Virtual Connection — PVC) e la connessione commutata (Switched Virtual Circuit — SVC).

Per il trasferimento dei dati StarModem può usare diversi protocolli. Il tipo specifico di protocollo usato dipende dagli apparati in uso presso il fornitore del servizio ADSL. Ci sono varie possibilità:

1. **Point to Point Protocol (PPP) Over ATM (RFC 2364)** — il protocollo PPP consente di effettuare l'apertura della sessione e l'autenticazione dell'utente (login), l'incapsulamento dei dati dei protocolli di più alto livello (tipicamente per i pacchetti Internet Protocol — IP).

Con questo protocollo StarModem appare a Windows come un normale modem analogico. Per stabilire una connessione si utilizzano le procedure di Accesso Remoto (Dial-Up Networking — DUN).

- 2. **Bridged Ethernet over ATM (RFC 1483)** Con questo protocollo StarModem appare a Windows come una scheda di rete locale (Local Area Network — LAN). La connessione viene stabilita automaticamente, senza bisogno di effettuare una connessione di Accesso Remoto.
- 3. **IP over ATM (RFC 1577)** questo è un altro protocollo per reti locali (LAN) che supporta la mappatura tra indirizzi IP ed indirizzi ATM

A corredo di StarModem sono forniti tre tipi di driver software: i driver **WAN**, **LAN** e **ATM**.

Tutti tre supportano il protocollo ATM. In aggiunta, il driver ATM funziona sui servizi ATM disponibili nelle più recenti versioni di Windows.

La scelta del driver dipende dalla combinazione del la versione di Windows e del protocollo da utilizzare.

- 1. driver **WAN** questo driver supporta il protocollo PPP over ATM (RFC 2364) e può essere usato con Windows 98, Windows 98 Second Edition (SE), Windows Millennium Edition e Windows 2000.
- 2. driver **LAN** questo driver supporta il protocollo RFC1483 con connessioni PVC e può essere usata con Windows 98, Windows 98 Second Edition (SE), Windows Millennium Edition (ME) e Windows 2000.
- 3. driver **ATM** questo driver supporta i protocolli RFC2364 e RFC 1577 e richiede la presenza dei servizi ATM forniti da Windows 98 SE, Windows ME e Windows 2000. Questo driver utilizza connessioni ATM PVC o SVC.

La scelta del driver e dei sistemi operativi è riepilogata nella seguente tabella:

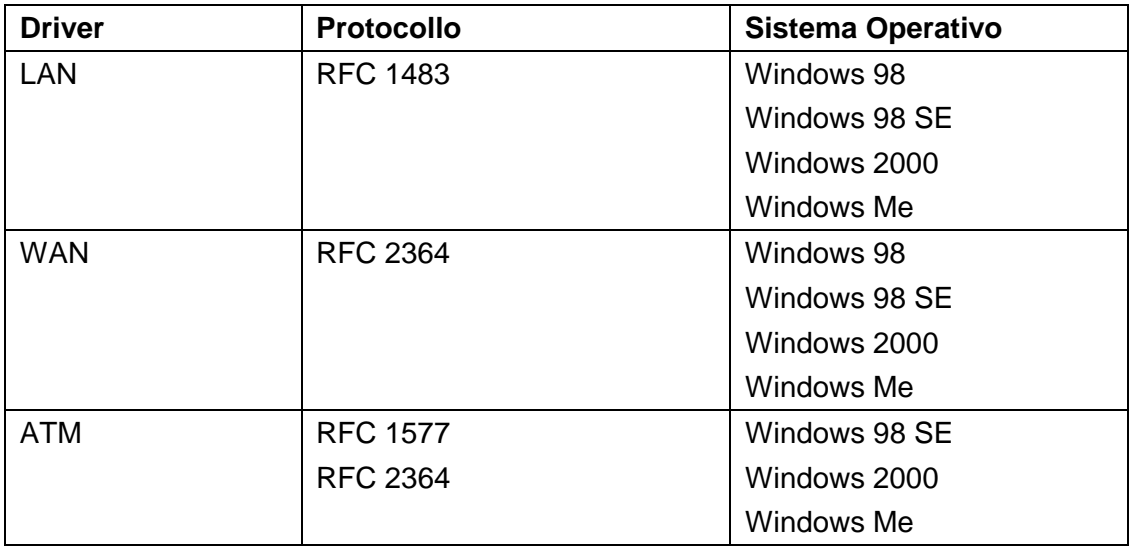

#### **Prestazioni**

StarModem fornisce le seguenti prestazioni:

- conformità alle specifiche Universal Serial Bus (USB) Specification rev. 1.1
- alimentazione da USB; non è richiesto un alimentatore esterno
- supporta tre device drivers di Windows: Miniport WAN NDIS 4.0, Miniport LAN NDIS 4.0 o Miniport ATM NDIS 5.0
- interoperabilità con apparati DSLAM conformi a T1.413i2, G.992.1, e G.992.2
- aggiornamento software
- supporta fino a 16 connessioni virtuali ATM
- include un programma di Pannello di Controllo Windows per la configurazione ed il controllo dello stato della connessione.
- presa RJ-11 per la connessione alla linea telefonica
- velocità in ricezione (downstream) fino a 8 Mbps
- velocità in trasmissione (upstream) fino a 1024 Kbps

## **Capitolo 2: Installazione del Modem e del Software**

La procedura di installazione consente di utilizzare, in base al fornitore di servizio, dei valori predefiniti per i parametri necessari alla connessione.

In questo caso non è necessaria alcuna informazione aggiuntiva.

Per installazioni personalizzate, potrebbero invece risultare necessarie alcune delle seguenti informazioni, da reperire presso il fornitore del servizio ADSL prima di installare il software.

• Assegnazione dell'indirizzo IP – il software di installazione dello StarModem consente al server di assegnare dinamicamente l'indirizzo IP. Nel caso sia necessario specificare un indirizzo IP statico occorre conoscere:

> L'indirizzo IP La Subnet Mask (solo per applicazioni Bridged Ethernet) Il Default Gateway (solo per applicazioni Bridged Ethernet)

• Informazioni sul DNS – il software di installazione dello StarModem consente al server di assegnare dinamicamente l'indirizzo del DNS. Nel caso sia necessario specificare un indirizzo IP statico occorre conoscere:

> L'indirizzo del DNS Primario L'indirizzo del DNS Secondario L'indirizzo del WINS Primario L'indirizzo del WINS Secondario

- Tipo di driver da installare sono supportati i driver WAN, LAN and ATM. La scelta dipende dal fornitore del servizio ADSL.
- Identificativi ATM: Virtual Path ID (VPI) e Virtual Circuit ID (VCI)
- Tipo di incapsulamento
- Tipo di Modulazione
- Nome Utente (solo per applicazioni PPP)
- Password (solo per applicazioni PPP).

#### **Installazione Hardware**

Dopo aver avviato il PC, eseguire le operazioni che seguono:

- 1. Collegare il cavo USB al PC e al modem.
- 2. Seguire le istruzioni mostrate dal programma di installazione
- 3. Una volta completata l'installazione del software, collegare il cavo telefonico alla presa ADSL e al modem.

#### **Installazione del Software**

*Nota: la procedura di installazione del software può risultare lievemente diversa da quanto riportato in questo paragrafo a seconda del sistema operativo che si sta utilizzando. Prima di iniziare l'installazione del software, chiudere tutte le applicazioni aperte.* 

1. Su Windows 98, Windows 98SE e Windows 2000, comparirà la finestra "Installazione guidata nuovo hardware". Scegliere **Avanti** per iniziare la procedura di installazione.

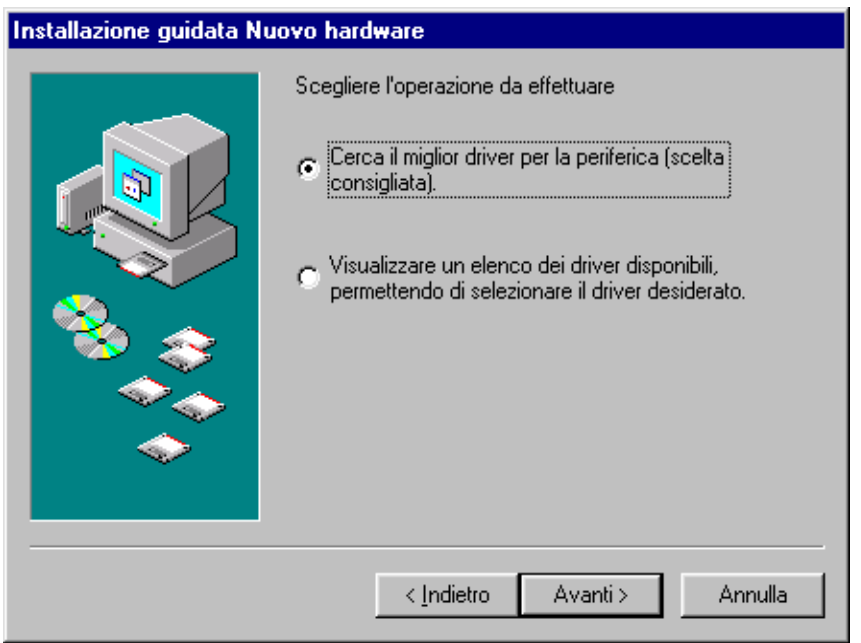

- 2. Selezionare l'opzione Cerca il miglior driver per la periferica (scelta consigliata)
- 3. La finestra successiva consente di specificare il percorso del driver. Inserire il CD di installazione di StarModem nell'unità CD-ROM, selezionare l'opzione Unità CD-ROM e scegliere **Avanti**.
- 4. Un messaggio indicherà che il sistema è in grado installare il driver corretto per la periferica specificata. Fare click su **Avanti**.
- 5. Al termine della procedura di installazione dei driver, scegliere **Fine**.
- 6. La finestra "Benvenuti" fornisce la possibilità di uscire dal programma di Setup per chiudere tutte le applicazioni eventualmente rimaste aperte. Una volta chiuse tutte le applicazioni premere **Avanti**.

*Nota: se si esce dal programma di Setup a questo punto, è necessario lanciare il programma setup.exe dal CD-ROM per riprendere l'installazione.* 

7. La finestra "Seleziona ISP" consente di scegliere, se presente nella lista, il proprio fornitore di servizi ADSL. Per ogni fornitore sono disponibili dei valori di default per il tipo di driver, i valori di VPI e VCI, il tipo di incapsulamento e di modulazione.

Se il proprio fornitore di servizi è presente nella lista, evidenziare il nome del fornitore e scegliere **Avanti**. Proseguire dal passo 8 qui sotto.

Se il proprio fornitore di servizi è presente nella lista, ma si desidera modificare comunque i valori di default, evidenziare il nome del fornitore e fare click su **Personalizza**. Proseguire dal passo 7a) qui sotto.

Nel caso in cui il proprio fornitore di servizi NON sia presente nella lista, evidenziare Altro Service Provider e fare click su **Avanti.**

a) Selezionare il driver da installare dalla finestra "Seleziona il tipo di driver" e scegliere **Avanti**.

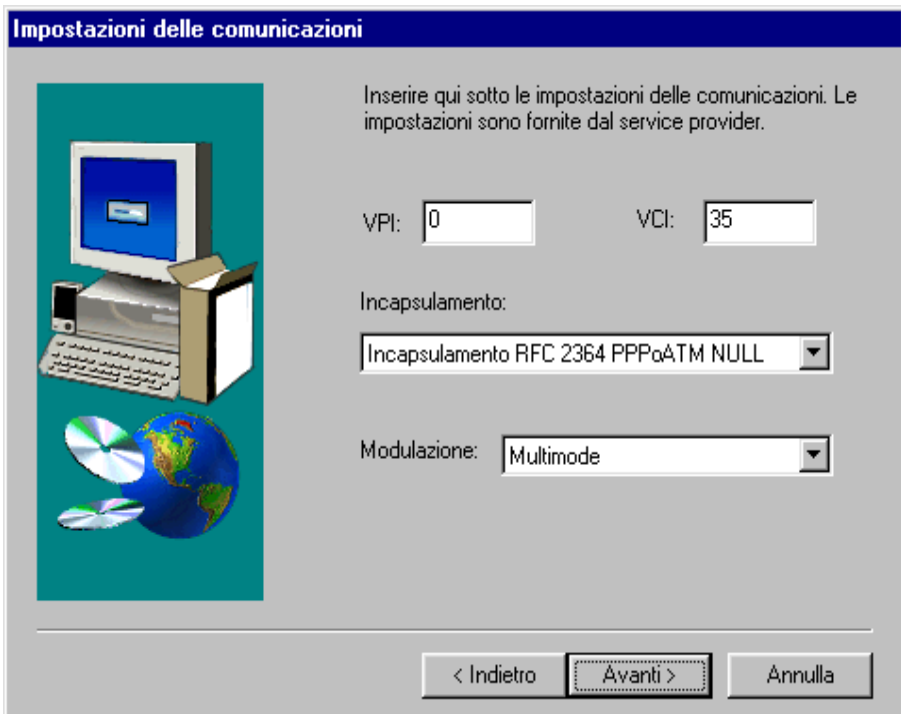

b) Inserire I valori di VPI, VCI, scegliere il tipo di incapsulamento e di modulazione dalla finestra "Impostazioni delle comunicazioni" e premere il pulsante **Avanti**.

#### *Nota: il tipo di incapsulamento dipende dall'applicazione.*

- 8. Viene visualizzata la finestra "Inizia Copia file". E' sempre possibile modificare le impostazioni selezionate premendo il tasto **Personalizza** o **Indietro**. Oppure fare click su **Avanti** per accettarle.
- 9. Durante l'installazione su Windows 2000 può apparire la finestra "Firma digitale non

trovata" che avverte che il programma di installazione non possiede la firma digitale che contraddistingue il software collaudato in Windows. La firma digitale non è tuttavia necessaria, dal momento che Aethra ha condotto tutti i test su Windows 2000. Premere **Si** per continuare l'installazione. (Aethra rilascerà a breve una versione dei driver con firma digitale Microsoft)

10. La finestra "Installazione completata" indica che la procedura di installazione è stata effettuata con successo. Scegliere **Fine**. Alla successiva richiesta di riavviare il PC fare click su **Si**.

#### *Nota: durante l'installazione è possibile che venga richiesto il CD-ROM di Windows*

11. L'installazione dei driver WAN e ATM su Windows 98 richiederà, dopo il riavvio, di inserire informazioni riguardanti il paese o la regione da cui si effettua la chiamata e il numero da chiamare. Inserire queste informazioni e premere il tasto **Chiudi**.

## **Capitolo 3: Personalizzazione delle proprietà di comunicazione**

Dopo aver installato StarModem ed il relativo software, le proprietà di comunicazione possono essere facilmente personalizzate:

- 1. Dal desktop del PC fare click su **Start** → **Programmi** → **Aethra StarModem** → **Configura**.
- 2. Fare click su **Impostazioni**.
- 3. Apparirà la finestra "Impostazioni delle comunicazioni". Se necessario, modificare i parametri VPI, VCI, il modo di incapsulamento e/o il tipo di modulazione e premere **Applica**.
- 4. La finestra "Installazione completata" indica il completamento del processo di personalizzazione. Selezionare l'opzione Riavvia il computer adesso e premere **Fine.** Il PC verrà riavviato.

## **Capitolo 4: Pannello di Controllo**

L'applicazione del Pannello di Controllo fornisce un modo rapido e semplice per configurare StarModem e controllarne le prestazioni. Le informazioni riportate sulle finestra di monitor vengono aggiornate ogni 2 secondi.

*Nota: Le schermate seguenti sono provvisorie, dal momento che le funzionalità dell'applicazione del pannello di controllo sono continuamente aggiornate e migliorate. La versione definitiva delle schermate sarà fornita con le prossime revisioni di questo manuale***.**

- 1. Ci sono due metodi per lanciare l'applicazione del Pannello di Controllo:
	- dalla finestra "Pannello di Controllo" (**Start** → **Impostazioni** → **Panello di Controllo**), fare doppio click sull'icona **Aethra StarModem**, oppure
	- dal desktop del PC, fare doppio click sull'icona **StarModem** nella barra delle applicazioni.

*Nota: per accedere all'applicazione del pannello di controllo, è necessario che il driver sia attivato e che il cavo USB sia collegato a StarModem***.** 

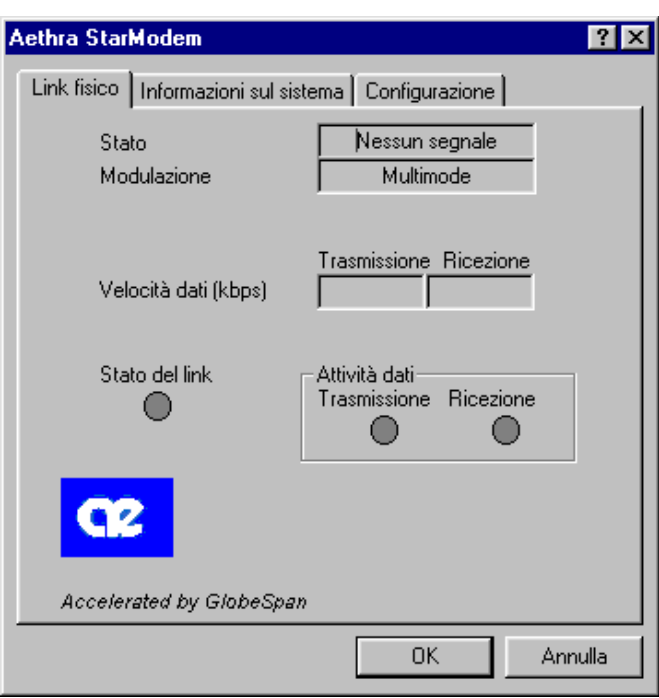

2. La cartella "Link fisico" permette di vedere lo stato corrente del modem e della connessione.

Quando l'indicatore verde del campo Stato del link è acceso, la connessione è attiva. L'indicatore lampeggia durante la fase di instaurazione del collegamento.Due indicatori di colore giallo visualizzano separatamente l'attività in Trasmissione e Ricezione.

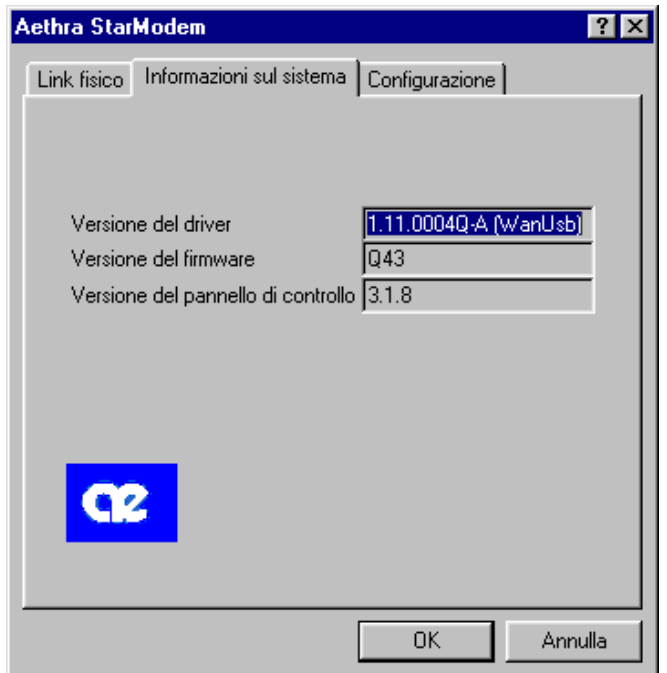

3. La cartella "Informazioni sul sistema" visualizza la versione rispettivamente del driver, del firmware e dell'applicazione del pannello di controllo attualmente in uso.

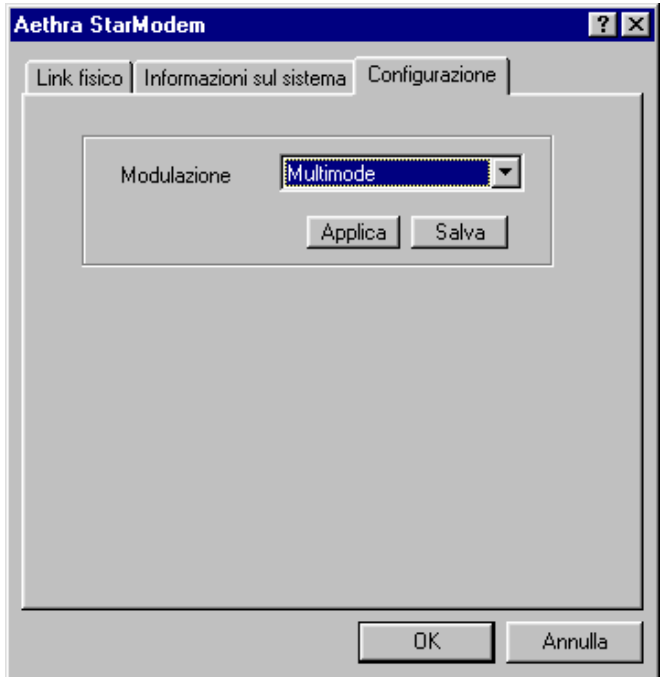

4. La cartella "Configurazione" visualizza il tipo di modulazione, l'incapsulamento ed i valori di VPI/VCI relativi al driver. **Se si sta usando un driver WAN o ATM viene visualizzato (e può essere modificato) solo il tipo di modulazione**. Con il driver LAN, invece, è possibile visualizzare e modificare anche il tipo di incapsulamento ed i valori di VPI/VCI.

## **Capitolo 5: Disinstallazione e Aggiornamento del Software**

Per rimuovere il software di StarModem procedere secondo quanto descritto nel seguito. *Nota: non scollegare StarModem dal cavo USB prima che venga richiesto dalla procedura di disinstallazione.* 

- 1. Dal desktop del PC fare click su **Start Programmi Aethra StarModem Rimuovi**. Apparirà un messaggio di notifica per indicare che la procedura ha avuto inizio.
- 2. Scegliere **Rimuovi** dalla finestra "Installazione di Aethra StarModem". Alla successiva richiesta di conferma rispondere **Si**.
- 3. Verrà visualizzata la finestra "Informazioni" per ricordare di non scollegare il cavo USB prima di aver completato la procedura di disinstallazione. Fare click su **Ok**.

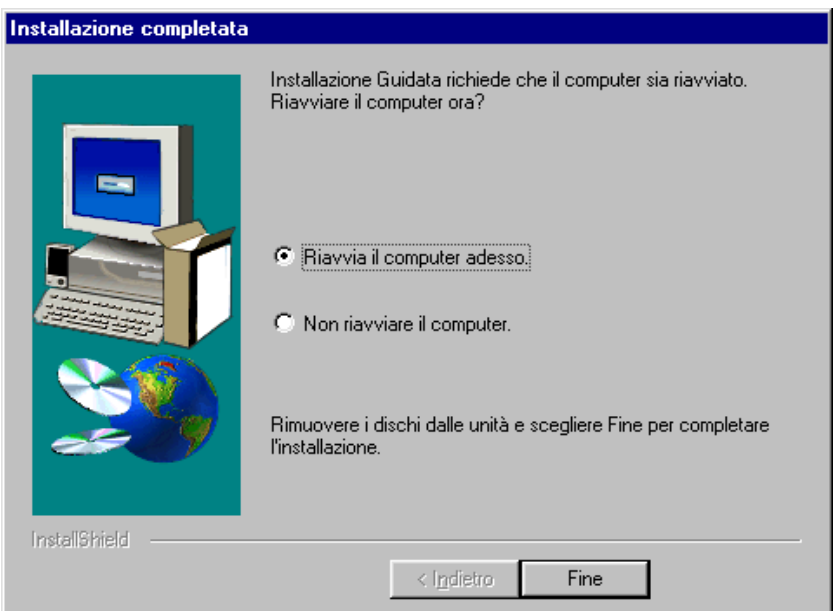

4. Un messaggio indicherà che il software è in fase di rimozione

- 5. Quando richiesto, scollegare il cavo USB.
- 6. La finestra "Installazione completata" indica che la procedura di disinstallazione è conclusa. Selezionare l'opzione Riavvia il computer adesso e fare click su **Fine**.

#### *Nota: Windows 2000 non richiede all'utente di riavviare il computer. Premere il pulsante Fine per completare la procedura***.**

Per aggiornare il software, dopo aver disinstallato i driver secondo quanto appena descritto, seguire la procedura di installazione riportata nel capitolo 2.

## **Appendice A: Modifica delle opzioni di rete TCP/IP**

Le opzioni di rete TCP/IP sono impostate automaticamente durante l'installazione del software.

Questa appendice fornisce informazioni su come modificare, qualora fosse necessario, le opzioni di rete TCP/IP per i differenti tipi di driver. Per brevità sono indicate le modalità da seguire per Windows 2000. Per le altre versioni di Windows le operazioni necessarie sono simili. Fare riferimento alla guida di Windows per una descrizione più dettagliata.

#### **Driver WAN e ATM**

1. Dal desktop del PC, fare click con il tasto destro su **Risorse di Rete** e selezionare **Proprietà**.

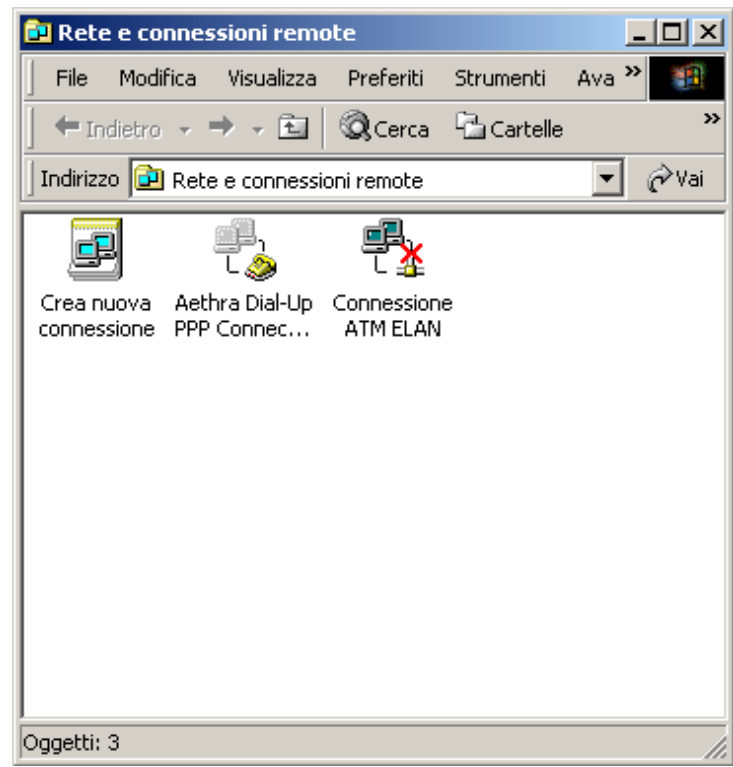

2. Dalla finestra "Rete e connessioni remote" fare click con il tasto destro sull'icona **Aethra Dial-Up PPP Connection** e selezionare **Proprietà**. *Nota: Il nome dell'icona può essere diverso da quello indicato.* 

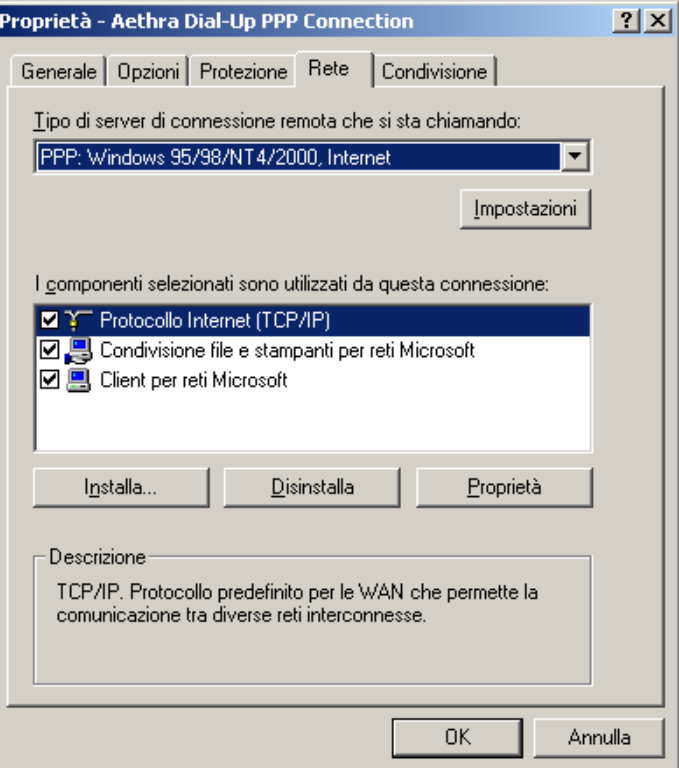

3. Dalla cartella "Rete" della finestra "Proprietà – Aethra Dial-Up PPP Connection", selezionare **Protocollo Internet (TCP/IP)** e fare click su **Proprietà**.

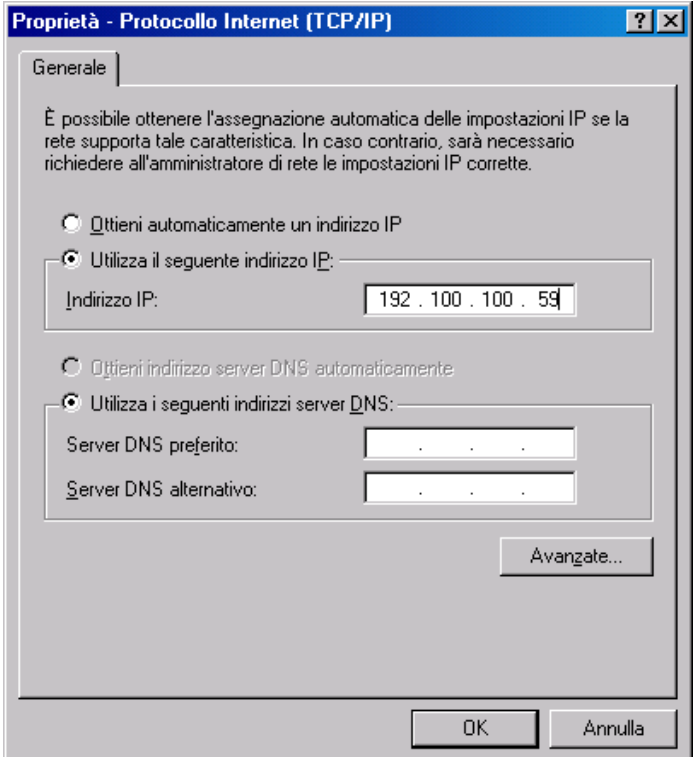

4. Se necessario, modificare l'indirizzo IP e gli indirizzi dei server DNS.

*Nota: Il tasto "Avanzate…" della finestra "Proprietà –Protocollo Internet (TCP/IP)" può essere usata per modificare gli indirizzi DNS, gli indirizzi dei server WINS e le impostazioni di sicurezza IP.* 

5. Fare click su **OK** sulla finestra "Proprietà – Protocollo Internet (TCP/IP)" e sulla finestra "Proprietà – Aethra Dial-Up PPP Connection".

#### **Driver LAN**

1. Dal desktop del PC, fare click con il tasto destro su **Risorse di Rete** e selezionare **Proprietà**.

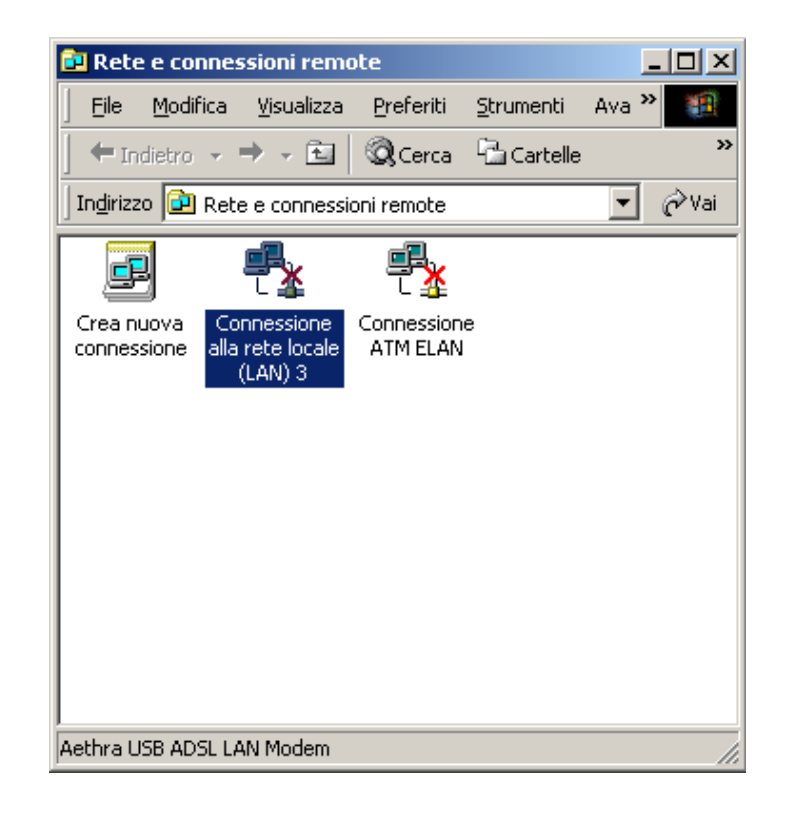

2. Dalla finestra "Rete e connessioni remote" fare doppio click sull'icona **Connessione alla rete locale.**

*Nota: Il nome dell'icona può essere diverso da quello indicato.* 

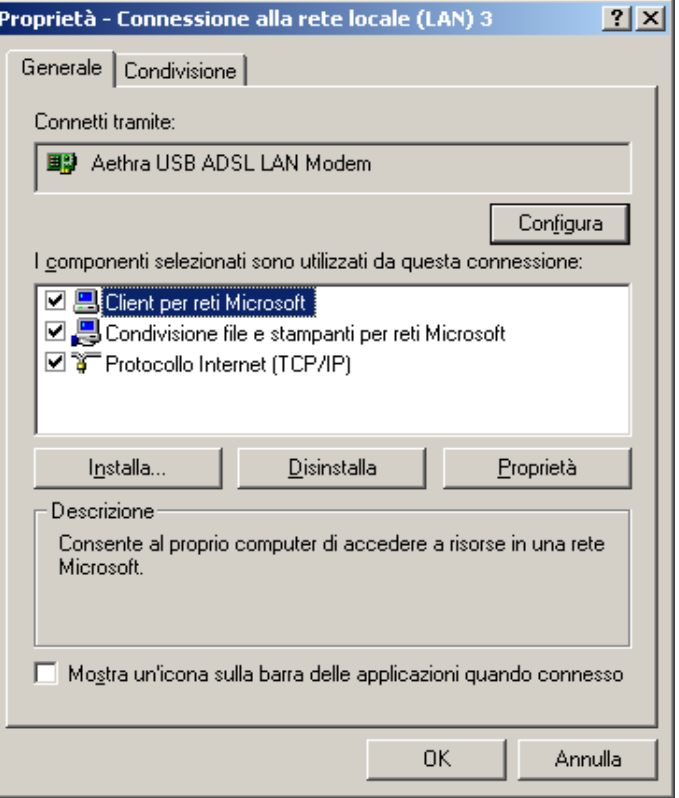

3. Selezionare **Protocollo Internet (TCP/IP)** nella cartella "Generale" e fare click su **Proprietà**.

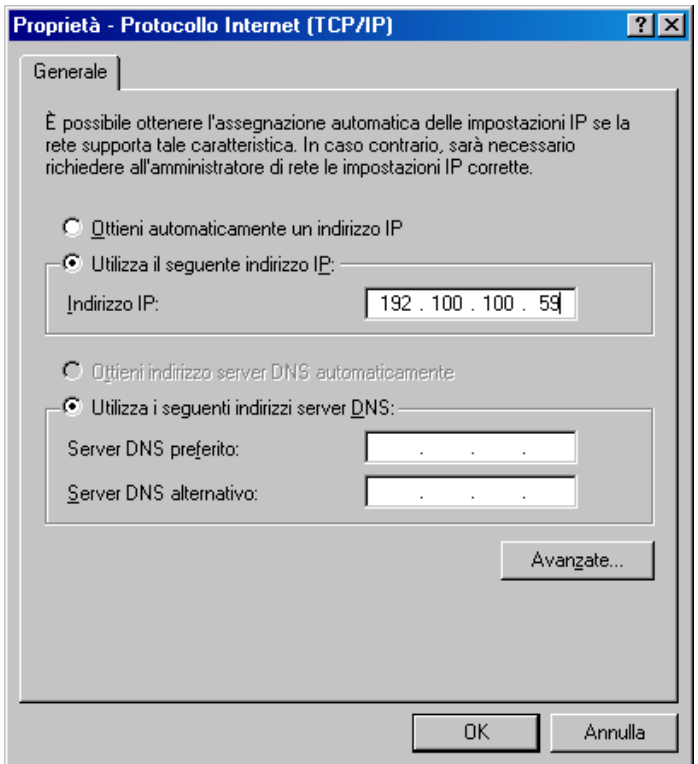

4. Se necessario, modificare l'indirizzo IP e gli indirizzi dei server DNS.

*Nota: Il tasto "Avanzate…" della finestra "Proprietà –Protocollo Internet (TCP/IP)" può essere usata per modificare gli indirizzi DNS, gli indirizzi dei server WINS e le impostazioni di sicurezza IP***.** 

5. Fare click su **OK** sulla finestra "Proprietà – Protocollo Internet (TCP/IP)" e sulla finestra "Proprietà – Aethra Dial-Up PPP Connection".

## **Appendice B: Domande Frequenti**

#### **Prestazioni**

Q: Quali sono le velocità raggiungibili da StarModem?

A: I valori massimi teorici sono di 8Mbit/s in direzione downstream e di 1024kbit/s in direzione upstream. I valori effettivi dipendono dalle condizioni della linea ADSL (lunghezza, rumorosità, ecc...) e dal servizio offerto del Service Provider.

Q: Le prestazioni del mio PC possono influenzare quelle di StarModem?

A: Si, dal momento che i protocolli TCP/IP ed ATM vengono eseguiti dal PC. Inoltre la presenza di più dispositivi USB collegati al PC diminuisce le prestazioni del modem, dal momento che tali dispositivi condividono la stessa banda.

#### **Sistema Operativo**

Q: Quali sono i sistemi operativi supportati da StarModem?

A: StarModem è in grado di funzionare con Windows 98 Prima Edizione, Windows 98 Seconda Edizione, Windows ME e Windows 2000, MAC OS 8.6 e 9.1. Il supporto per MAC OS X e Linux è previsto per le prossime versioni .

Q: E' possibile utilizzare StarModem con Windows 95 e Windows NT?

A: No. Lo standard USB è implementato in maniera completa solo a partire da Windows 98, mentre Windows NT non supporta la modalità Plug&Play.

#### **Standard e Protocolli**

Q: Quali sono i protocolli implementati su StarModem?

A: Multiprotocol over ATM (RFC 1483), PPPoverATM (RFC 2364), PPPover Ethernet (RFC2516), Classical IP (RFC1577).

Q: E' supportato l'incapsulamento LLC/SNAP?

A: Si, StarModem supporta sia l'incapsulamento LLC/SNAP sia l'incapsulamento VC-MUX.

Q: Quale tipo di driver devo scegliere?

A: Il driver LAN implementa la specifica RFC 1483; il driver WAN è realizzato secondo la RFC 2364 mentre il driver ATM implementa le RFC 2364 e RFC1577 facendo uso di alcune funzionalità ATM fornite da Windows. Contattare il proprio Internet Service Provider per ottenere tutte le informazioni relative al tipo di protocollo ed ai parametri da impostare per la connessione.

Se il proprio ISP è presente nella lista che compare durante la procedura di installazione dei driver, selezionare il nome del fornitore del servizio dall'elenco ed i parametri della connessione saranno inseriti automaticamente.

Q: E' supportato il livello di adattamento ATM AAL2?

A: No, StarModem fa uso del livello di adattamento AAL5 con la classe di servizio UBR (Unassigned Bit Rate).

#### **Risoluzione dei problemi**

Q: Il LED lampeggia: cosa significa?

A: Quando il LED lampeggia, StarModem è alimentato, ma il link ADSL non è ancora stabilito. Controllare che il cavo ADSL sia correttamente inserito nei connettori RJ-11 del modem e nella presa di rete.

Q: Il LED non si accende.

A: StarModem viene alimentato tramite il root hub del PC o attraverso un hub esterno selfpowered. Controllare le connessioni del cavo USB. Se StarModem è collegato ad un hub esterno, verificare che l'hub sia in grado di pilotare dispositivi high power (500mA).

Q: Il cavo USB e il cavo telefonico sono collegati, ma il LED continua a lampeggiare.

A: Controllare l'icona di StarModem in basso a destra sulla barra delle applicazioni:

se l'icona è rossa, disinstallare e re-installare i driver;

se l'icona è grigia, assicurarsi che i parametri della connessione coincidano con quelli richiesti dal fornitore del servizio.